# ソフトウェア(4K プラスSTB)更新状況の確認方法

# **1.リモコンの「メニュー」ボタンを押してメニュー画面を表示します**

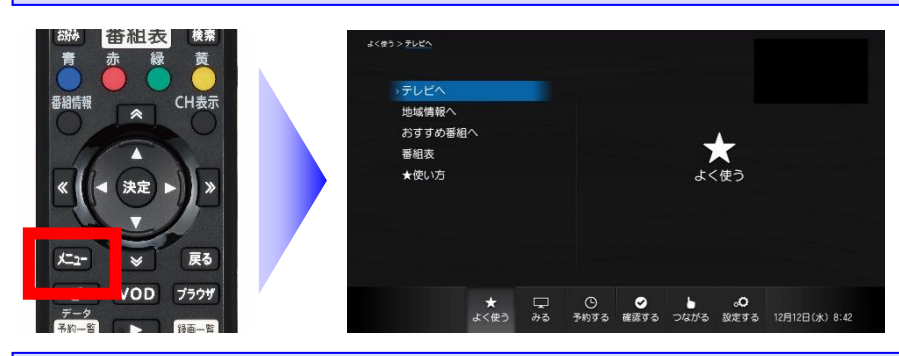

テレビにSTB(チューナー)の映 像を映した状態で、リモコンのメ ニューボタンを押すと、メニュー 画面が表示されます。

# **2.リモコンの「 」ボタンを操作して「設定する」画面を表示します**

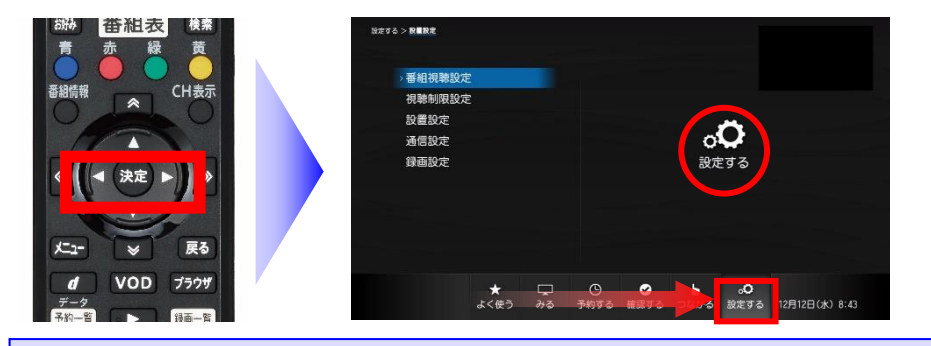

メニュー画面で「<
) レ」ボタンを操 作すると、画面が切り替ります。画 面の右側に「設定する」と表示され るまで操作を行います。

※ ここではまだ「決定」ボタンを 押さないよう、ご注意ください

3.リモコンの「△ ▽」ボタンを操作して「設置設定」を選択します

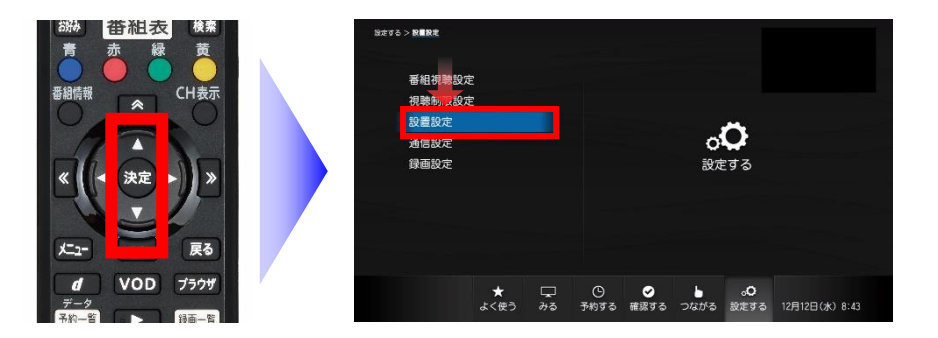

「設定する」画面で「△▽」ボタン を操作することで、設定する項目 を選択できます。

「設置設定」が青色になるまで操 作を行います。

#### **4.リモコンの「 決定 」ボタンを操作して「設置設定」画面を開きます**

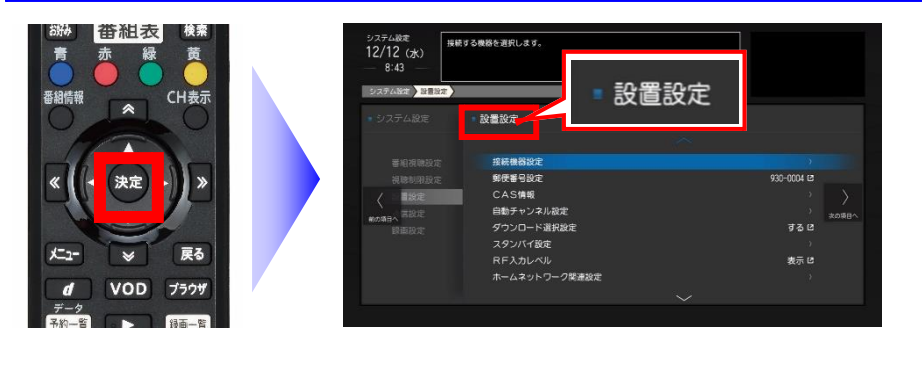

「設置設定」が青色の状態でリモ コンの「決定」ボタンを押すと、左 図のように「設置設定」画面が開き ます。

**▼ 引き続き裏面もご確認ください ▼**

## **5.リモコンの「 」ボタンを押して「ソフトウェアバージョン情報」を選択します**

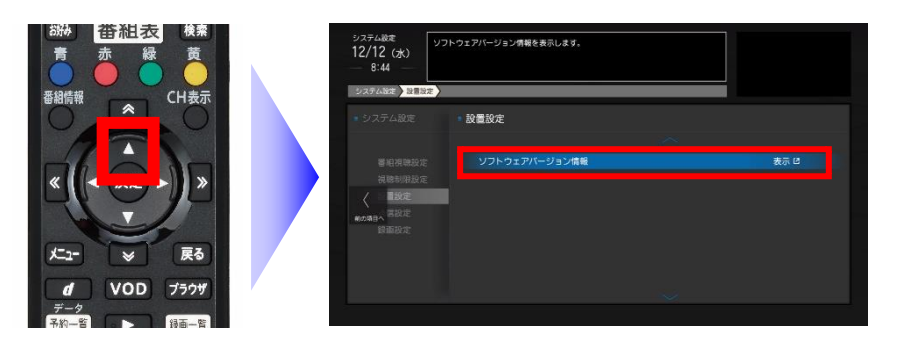

「設置設定」画面で「 △ 」ボタン を一回押すと、画面が切り替り「ソ フトウェアバージョン情報」が選 択されます。

### **6.リモコンの「決定」ボタンを押して「ソフトウェアバージョン情報」を開きます**

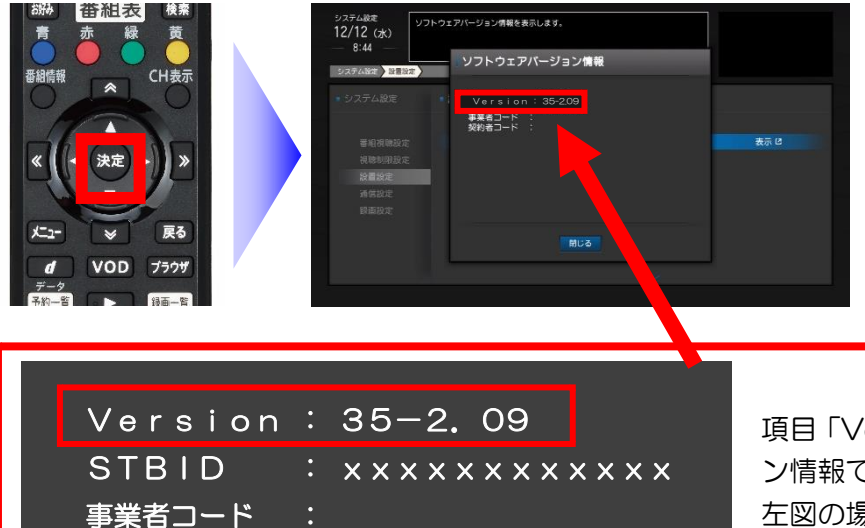

決定ボタンを押すと「ソフトウェ アバージョン情報」画面で現在の バージョンが確認できます。

項目「Version」に表示されている数字がバージョ ン情報です。 左図の場合、「Version:35-2.09」が適用さ れていることになります。

**◆ ソフトウェアの更新状況の確認が終わったら・・・**

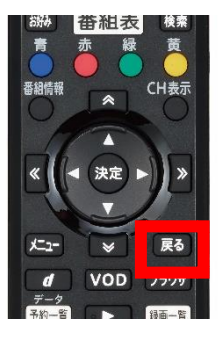

契約者コード :

リモコンの「戻る」ボタンを押すことによって、テレビに映っている画面を一 つずつ戻すことができます。

「ソフトウェアバージョン情報」の画面を開いていた場合は、ゆっくりと 3 回 「戻る」ボタンを押すことで、番組がテレビ画面に映し出される状態に戻りま す。